## *IT Quick Reference Guides*

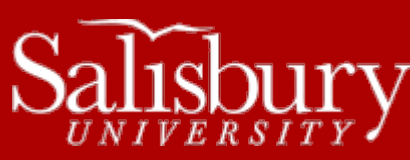

# **Installing Software from the Software Center**

**Software Guides**

This guide covers how to install software from the Software Center application on SU-owned campus PCs that are connected to the SU network.

# **OPENING THE SOFTWARE CENTER**

To install available software programs on your SU-owned campus PC, you will need to use the Software Center, an application that gives you access to manage your installed software and access the Application Catalog to browse and install new software.

TO OPEN THE SOFTWARE CENTER:

- Click the **Start Menu**.
- Choose **All Programs**.
- Scroll down and click the **Microsoft System Center 2012 R2** folder to expand it.
- Click the **Configuration Manager** folder to expand it.
- Click **Software Center** to open the program.

#### **INSTALLING NEW SOFTWARE**

Once you're in Software Center, you will need to browse for software to install from the Application Catalog.

#### TO OPEN THE APPLICATION CATALOG:

You can access the Application Catalog by clicking **Find additional applications from the Application Catalog** in the Available Software tab of the Software Center.

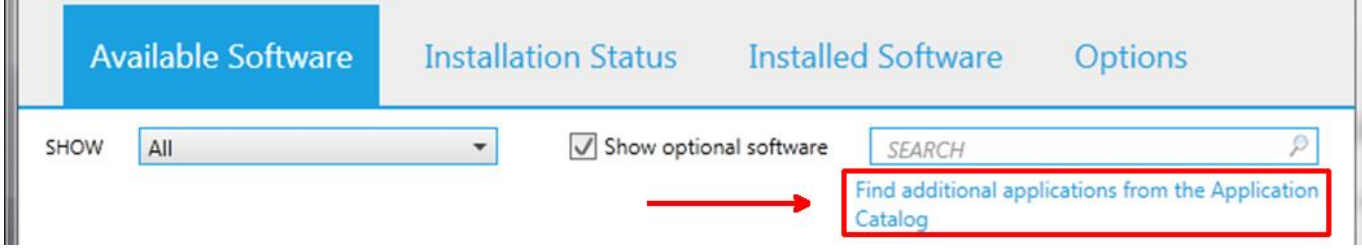

# **INSTALLING SOFTWARE FROM THE APPLICATION CATALOG**

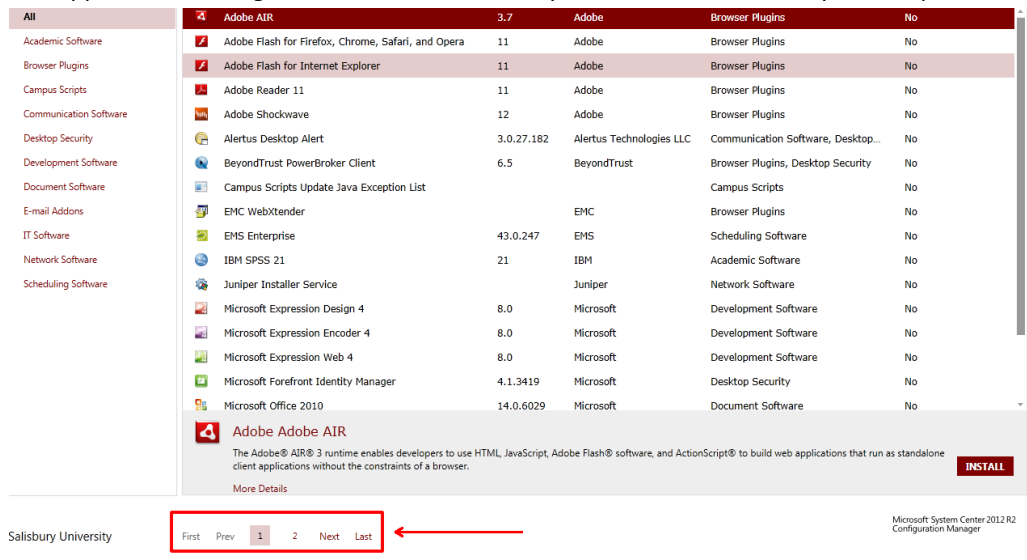

The Application Catalog is used to install University licensed software onto your campus PC.

In the Application Catalog tab, you can browse and select available software. The software is listed alphabetically, and may span more than one page.

When you find the software you wish to install, click the software title to select it, and then click **Install.** The application will be installed onto your SU computer.

*If approval is required, a request for approval will be sent to the manager of the software package you selected. Click My Application Requests to see the status of this approval. The Application Catalog may be empty if no specialized software is used by you or your department.*

When the installation is complete, it will show up in the Installed Software tab in the Software Center.

## SOME SOFTWARE INSTALLATIONS HAVE AN ADDITIONAL STEP

Some software does not install directly from the Application Catalog, but is instead delivered to the Software Center to install. These installations will appear in the Software Center's Available Software.

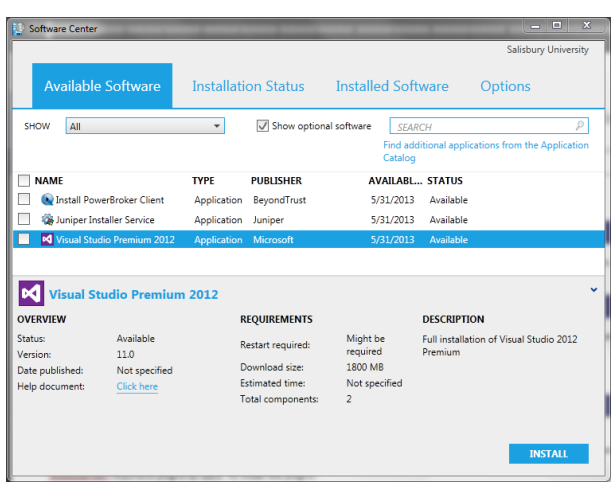

You can click the application in the list to see an overview of the software to be installed, including its description, version and if a restart is required. To install the application, click **Install**. You can also select multiple applications by placing a checkmark in the box next to each title. When you are ready to install your selected applications, click **Install Selected**.

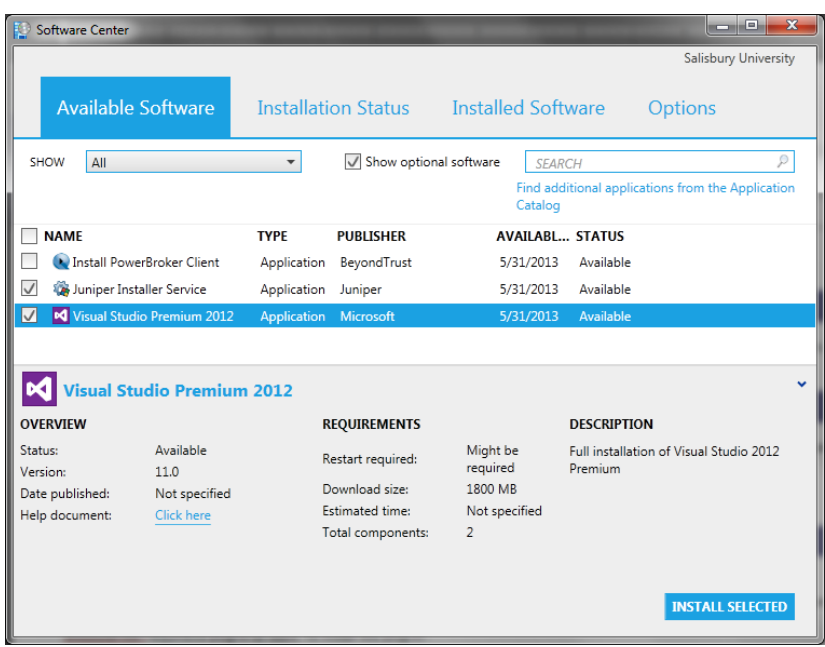

Once you click **Install** or **Install Selected**, the Software Center switches you to the Installation Status tab, which shows you the status of your requested installs. You may cancel an install from this screen by highlighting the application and clicking **Cancel**. Note that if you cancel an install, you have to exit and restart Software Center to see it reappear in your Available Software tab.

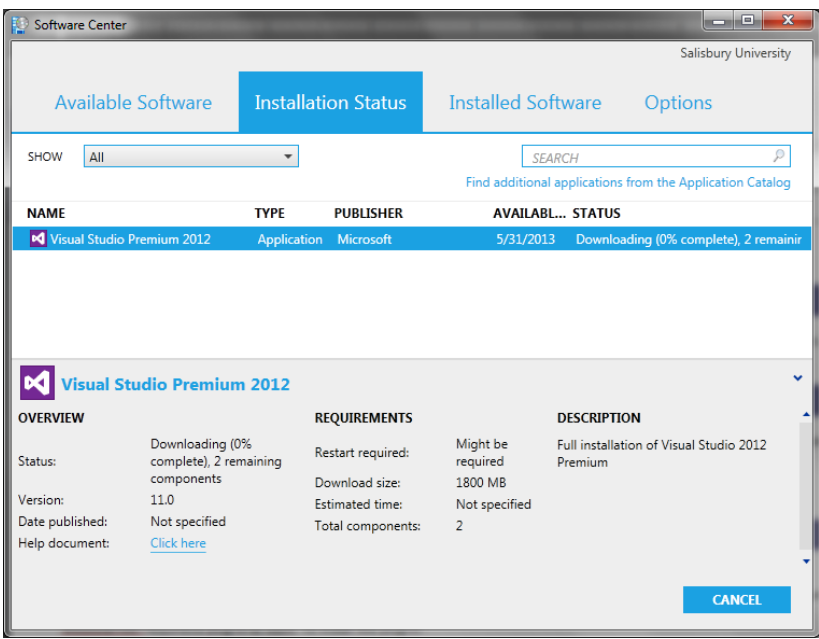

When complete, the Status on the Installation Status will change to **Installed**.